## 43-2T07GV パスワードのリセット(再登録)方法

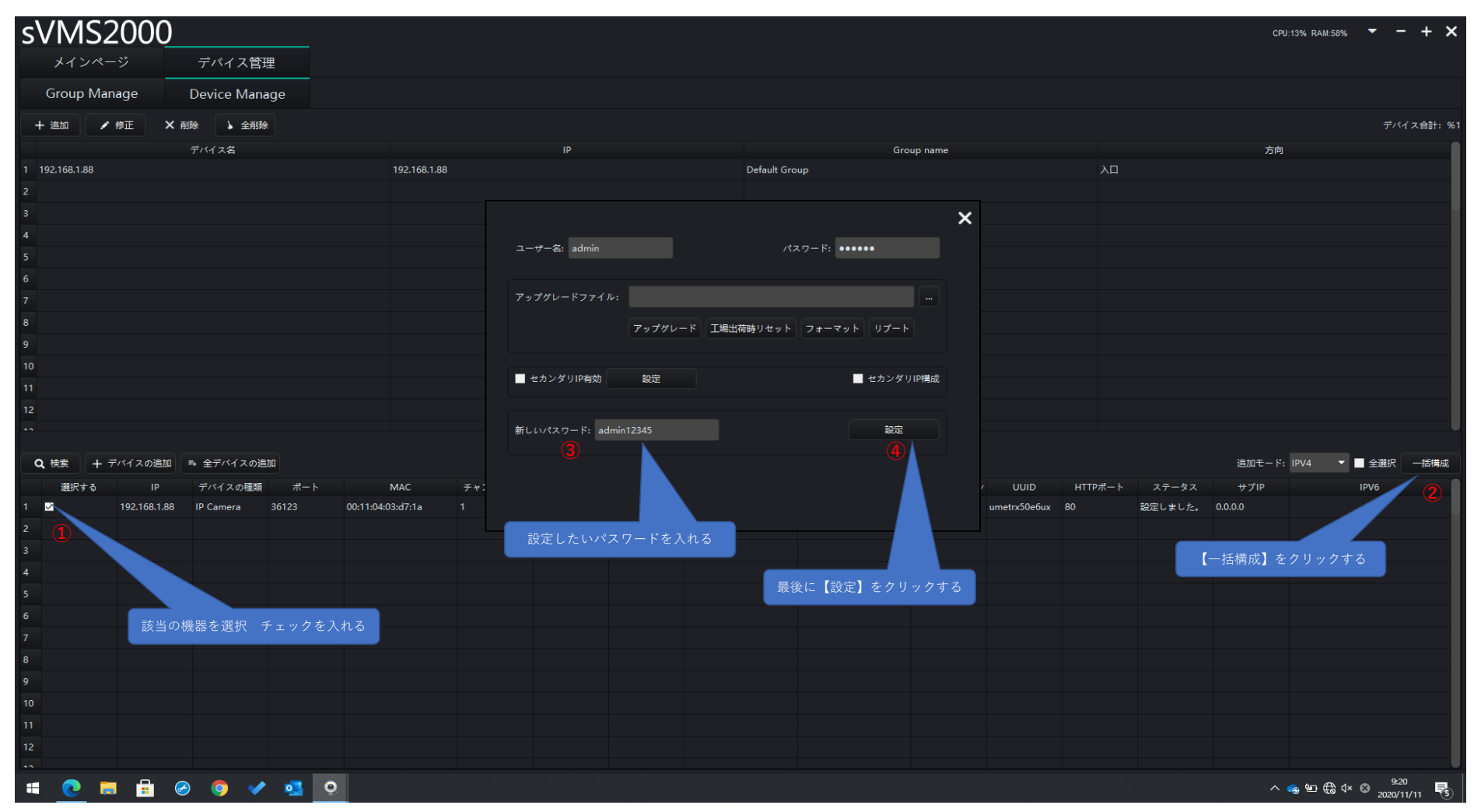

① サーマルカメラとPCをLANで接続してsVMS2000を起動しパスワードを再登録する機器にチェックを入れます。

- ② 【一括構成】をクリックします。
- ③ 【新しいパスワード】に設定したいパスワードを入力します。
- ④ 【設定】をクリックします。これでWebメニューのadminのパスワードが設定されます。